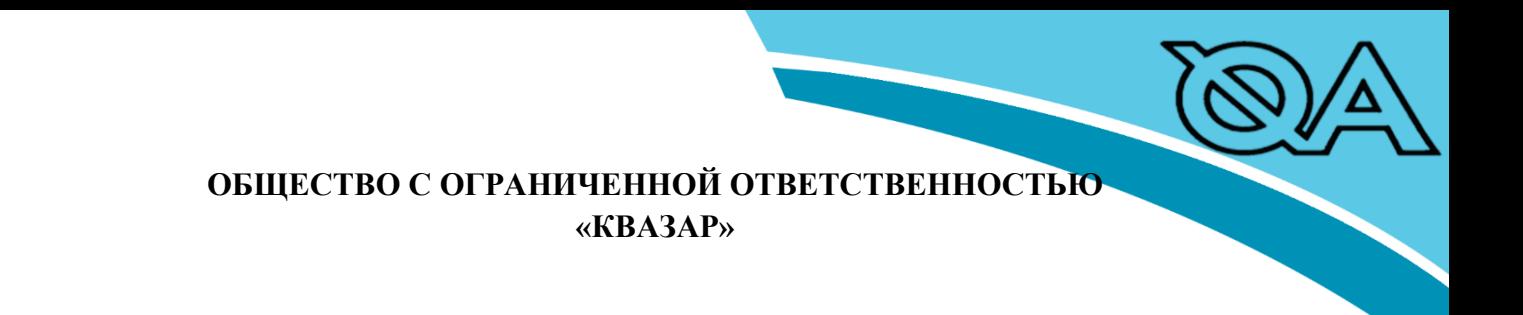

**РУКОВОДСТВО** 

**ПРОГРАММНОГО ОБЕСПЕЧЕНИЯ «LATLON»**

**2023**

## **СОДЕРЖАНИЕ**

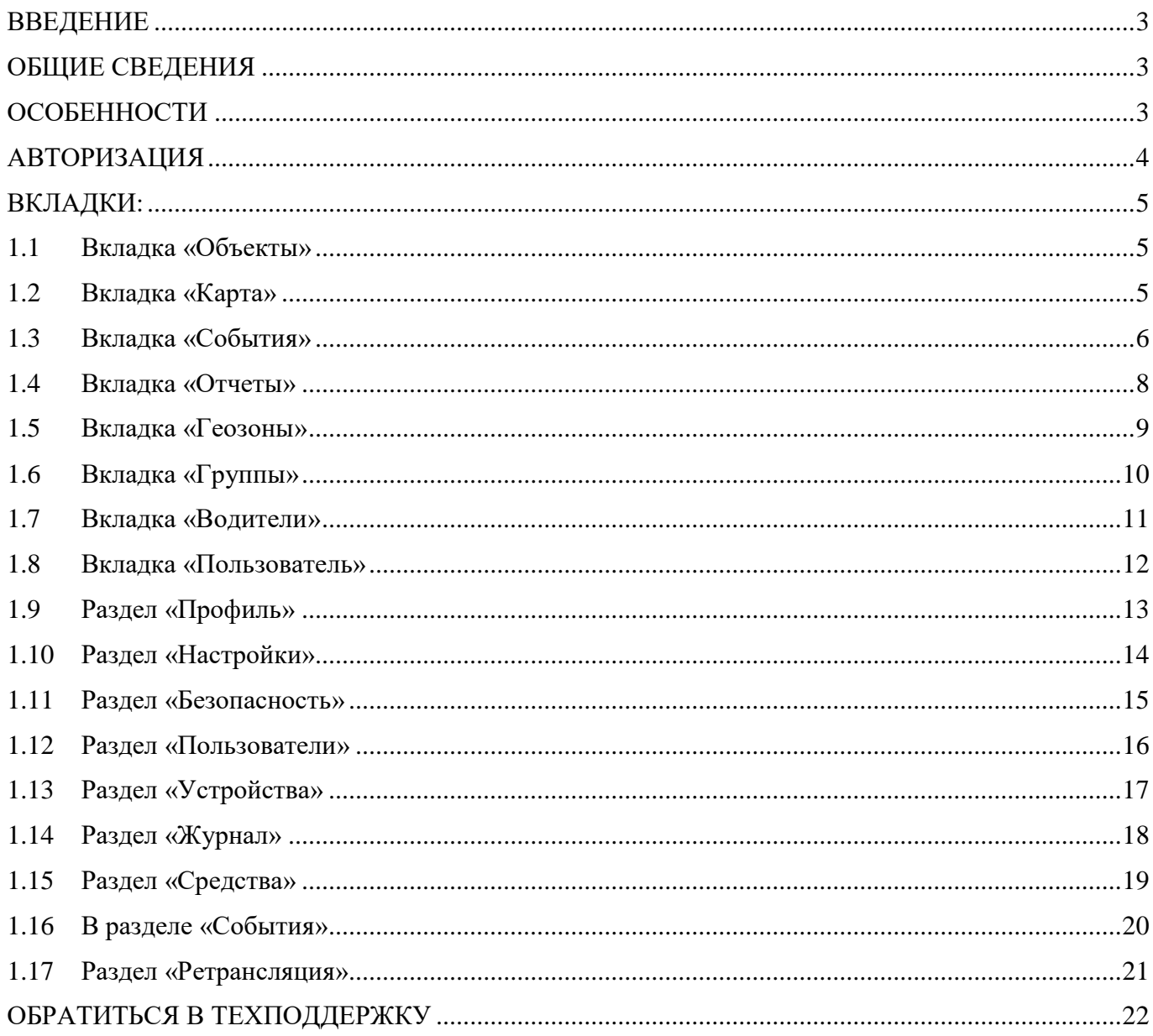

#### **ВВЕДЕНИЕ**

<span id="page-2-0"></span>Программное обеспечения «LATLON» (далее по тексту – ПО LATLON), производит сбор и обработку геоинформационных и телеметрических параметров с бортового оборудования (GPS и ГЛОНАСС, датчиков уровня топлива, датчиков нагрузки на ось, датчиков состояния механизмов специальной техники и т.д.) транспортных средств. ПО LATLON представление в виде вэб сервиса по ссылке: [https://v2.latlon.ru.](https://v2.latlon.ru/) Для получения доступа к личному кабинету, Пользователь/Заказчик заключает лицензионный договор с ООО «Квазар» на право пользования Лицензией. По итогу подписания Лицензионного договора формируется доступ в личный кабинет Пользователя/Заказчика.

### <span id="page-2-1"></span>**ОБЩИЕ СВЕДЕНИЯ**

ПО LATLON позволяет пользователю контролировать работу транспортных средств и водителей с помощью отчетов, входящих в его состав. Для доступа к ПО LATLON необходимо заключить Договор на право пользования, после чего предоставляется логин и пароль для Пользователя. ПО LATLON работает с любого устройства с подключѐнным интернетом.

### **ОСОБЕННОСТИ**

ПО LATLON получает данные, обрабатывает их и передает конечному пользователю в виде отчета, хранит историю данных:

- УИТС Уникальный идентификатор транспортного средства;
- время (по Гринвичу);
- широта;
- долгота;
- уровень топлива;
- обороты двигателя транспортное средство;
- уровень положения дроссельной заслонки;
- расход топлива по форсунки;
- контроль ремня безопасности;
- контроль наличия пассажиров в салоне;
- Персональные данные не собираются и не используются.

#### **Предусмотрены два вида пользователей:**

**Пользователь,** который осуществляет выгрузку отчетов по объектам, к которым

пользователь имеет право доступа, а именно добавление, удаление, редактирование профилей, установку и завершение регистрации водителей и транспортных средств,

производит настройку и просмотр уведомлений, отчетов.

**Администратор** - является сотрудником компании ООО «КВАЗАР».

## <span id="page-3-0"></span>**АВТОРИЗАЦИЯ**

Откройте браузер и введите адрес https://v2.latlon.ru. Откроется окно авторизации пользователя: «Логин» и «Пароль» необходимо получить в отделе продаж компании ООО «КВАЗАР».

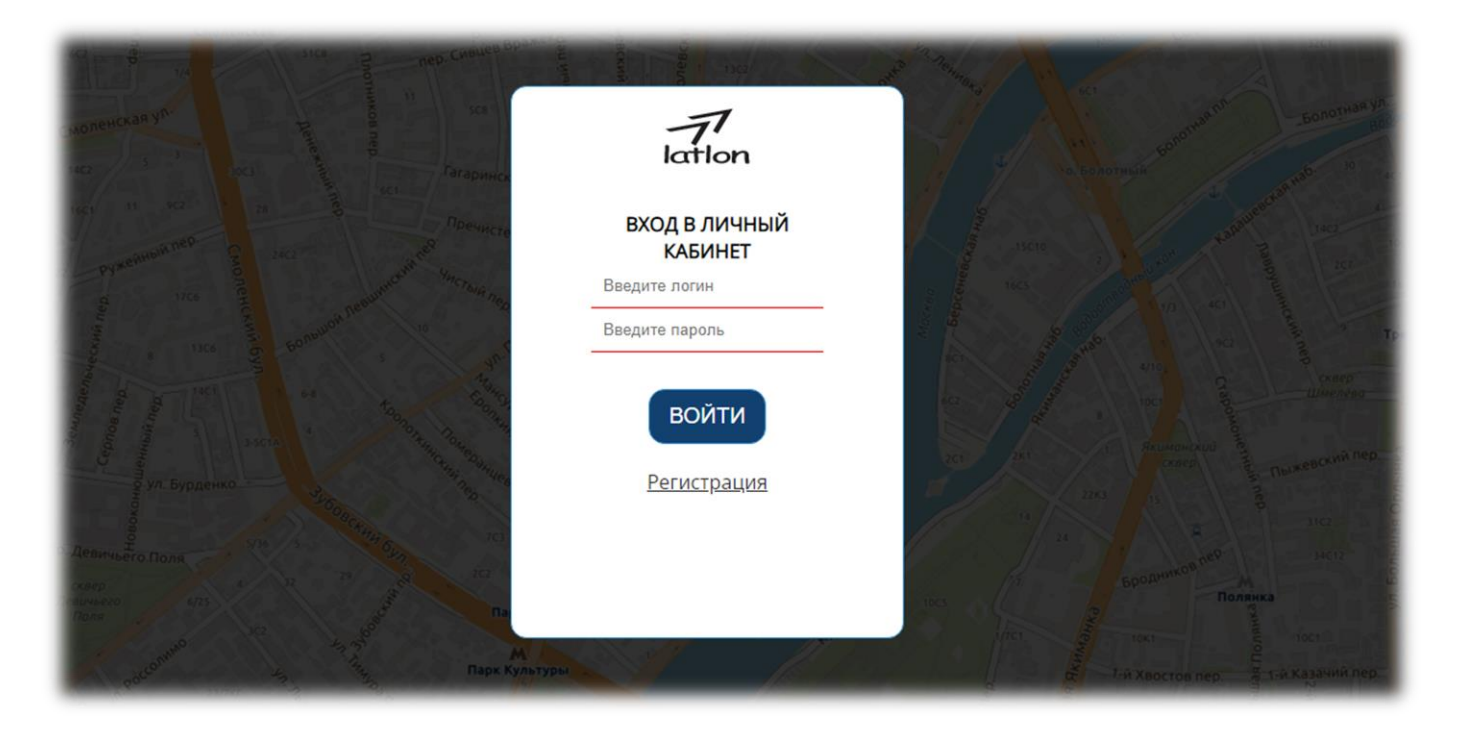

### <span id="page-4-0"></span>**ВКЛАДКИ:**

#### <span id="page-4-1"></span>**1.1 Вкладка «Объекты»**

В правом нижнем углу Пользователь может добавлять объекты (транспортные средства) с помощью нажатия на знак «+» с надписью **«Добавить объект»**. Графа **«ID»** устройства уникальные номер датчика в транспортном средстве, используется любое устройство, которое встроено в транспортное средство. Графа **«Госномер»** Пользователь может добавить данные госномера транспортного средства при необходимости. Графа «Оплачен до» отображает дату окончания оплаченного периода использования личного кабинета Пользователя.

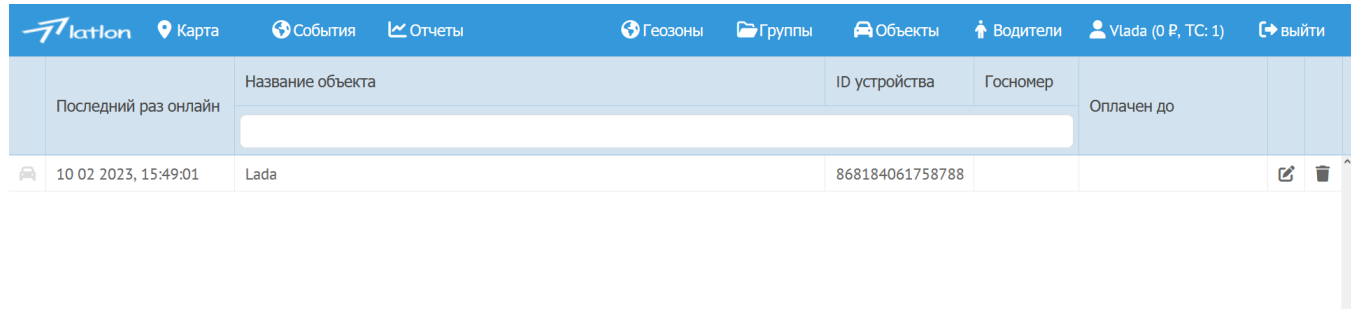

После нажатия на знак «+» с надписью **«Добавить объект»**, откроется окно, требуется заполнить информацию: название объекта, госномер, ID устройства (IMEI), выбрать тип устройства. Номер телефона и пароль по желанию.

+ Добавить объект

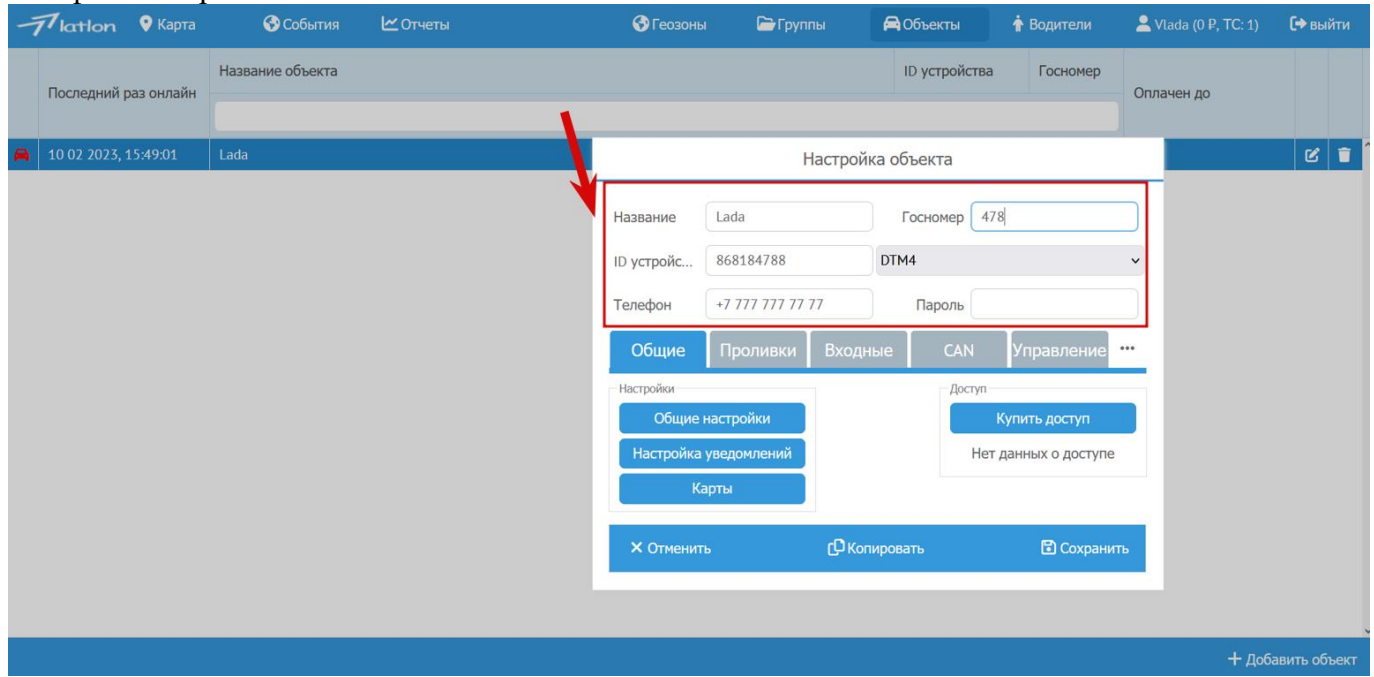

#### **1.2 Вкладка «Карта»**

В личном кабинете на **вкладке «Карта»** в графе **«Название объекта»** отображается транспортное средство или объект. Графа **«Госномер»** - отображает госномера транспортного средства. Графа с

обозначением **«КМ»** - показывает пробег за последние сутки. Графа **«V»** - напряжение электросети внутри транспортного средства. Графа **«Датчики»** показывают состояние транспортного средства.

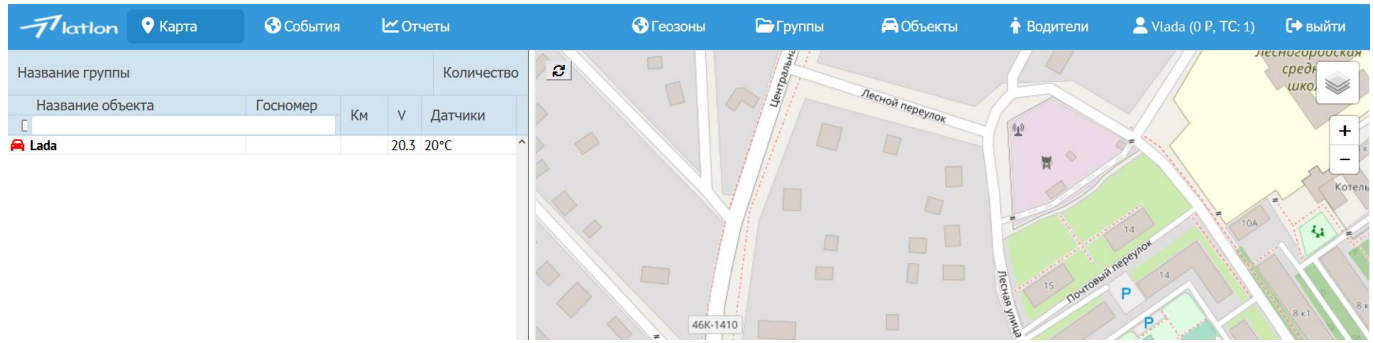

Справа в личном кабинете располагается **«Карта»**, на которой отображается транспортное средство, маршруты, пробки, геозоны, а также предусмотрена анимация. Слои позволяют выбрать тип карты. Так же карту можно увеличить или уменьшить.

- $\triangleright$  Kapta OSM
- Карта Квазар
- Тонер
- Спутник
- Гугл
- Пробки Квазар показывает загруженность на дорогах.

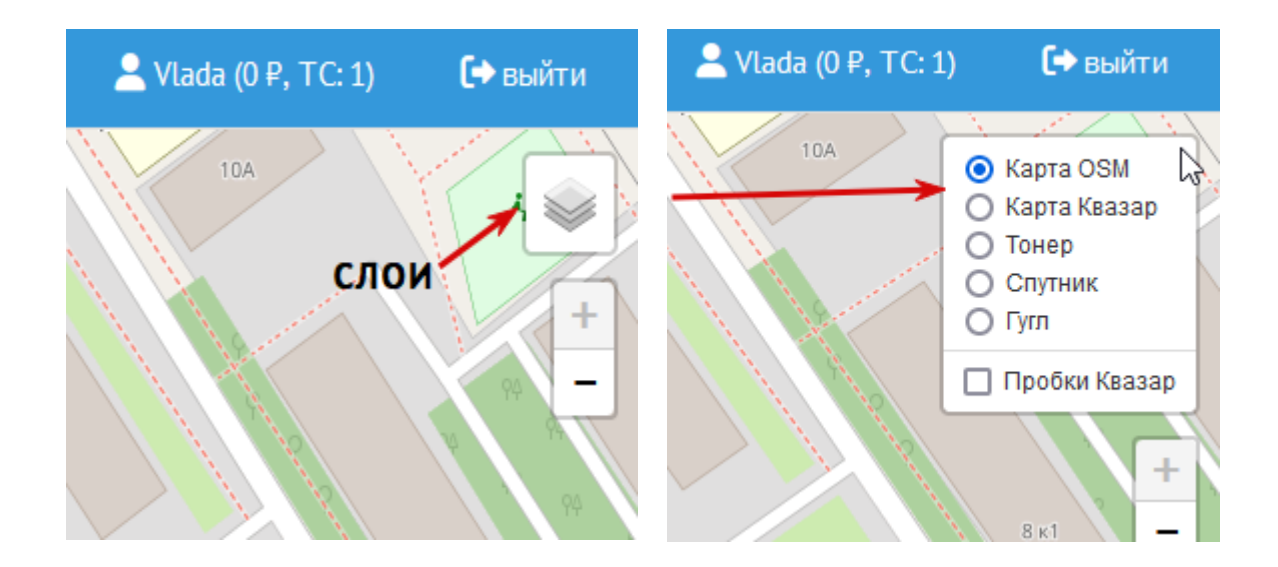

#### <span id="page-5-0"></span>**1.3 Вкладка «События»**

Отображает события, связанные с транспортным средством, например: заправка транспортного средства и последующий слив топлива, превышение скорости, пробег, потребление топлива, геозоны, температура. Отображается время события, название объекта (т.е. транспортного средства) номер и вид события.

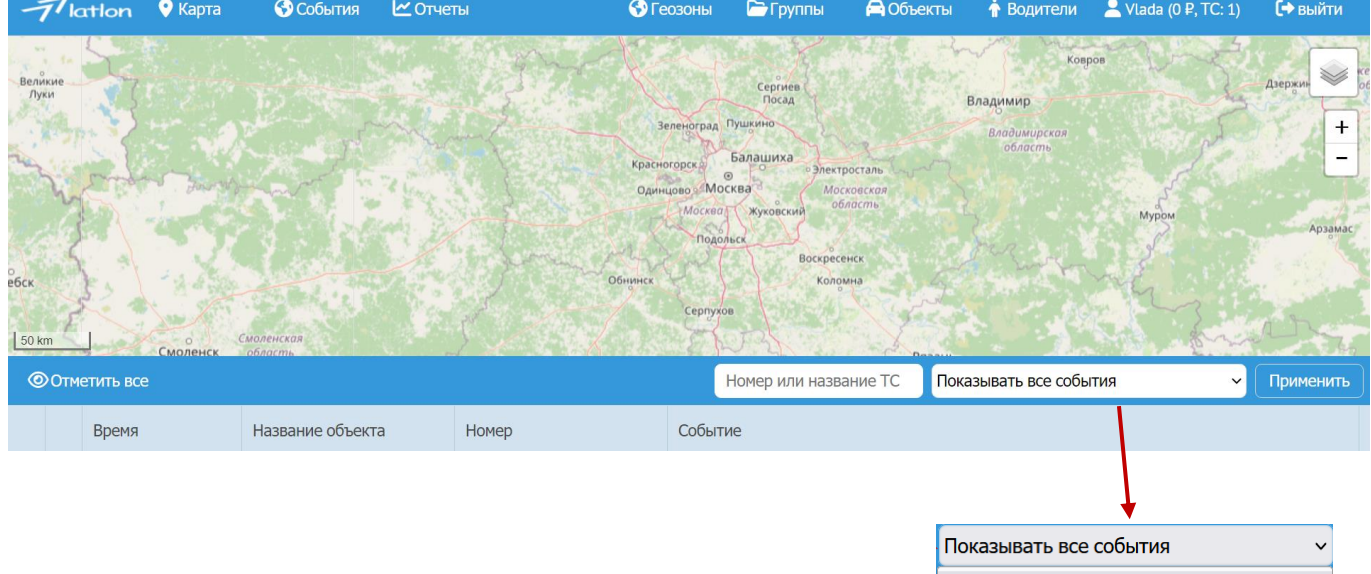

Показывать все события

Превышения скорости

Пробег Потребление топлива

Заправки и сливы

Геозоны

Температура

Ускорения

#### <span id="page-7-0"></span>**1.4 Вкладка «Отчеты»**

Пользователь выбирает необходимый вид отчета, диапазон дат с точностью до минут и секунд для выгрузки отчета.

#### **Виды отчетов и отображаемые параметры:**

- Сводный отчет
- Сводный отчет для спецтехники
- Мгновенный отчет по автопарку
- Остаток топлива в баке (график)
- Остаток топлива в баке (сжатый график)
- Отчет о событиях
- Отчет о рейтинге водителей
- Детальный (все точки)
- Посещение геозон
- Датчики температуры (график)
- Скорость/время (график)
- Отчет о работе
- Отчет о заправках и сливах
- Универсальный отчет
- Универсальный отчет для спецтехники
- Все графики
- Технические данные

Отчет выгружается в формате Excel, с возможностью отправкой на печать или почту Пользователю.

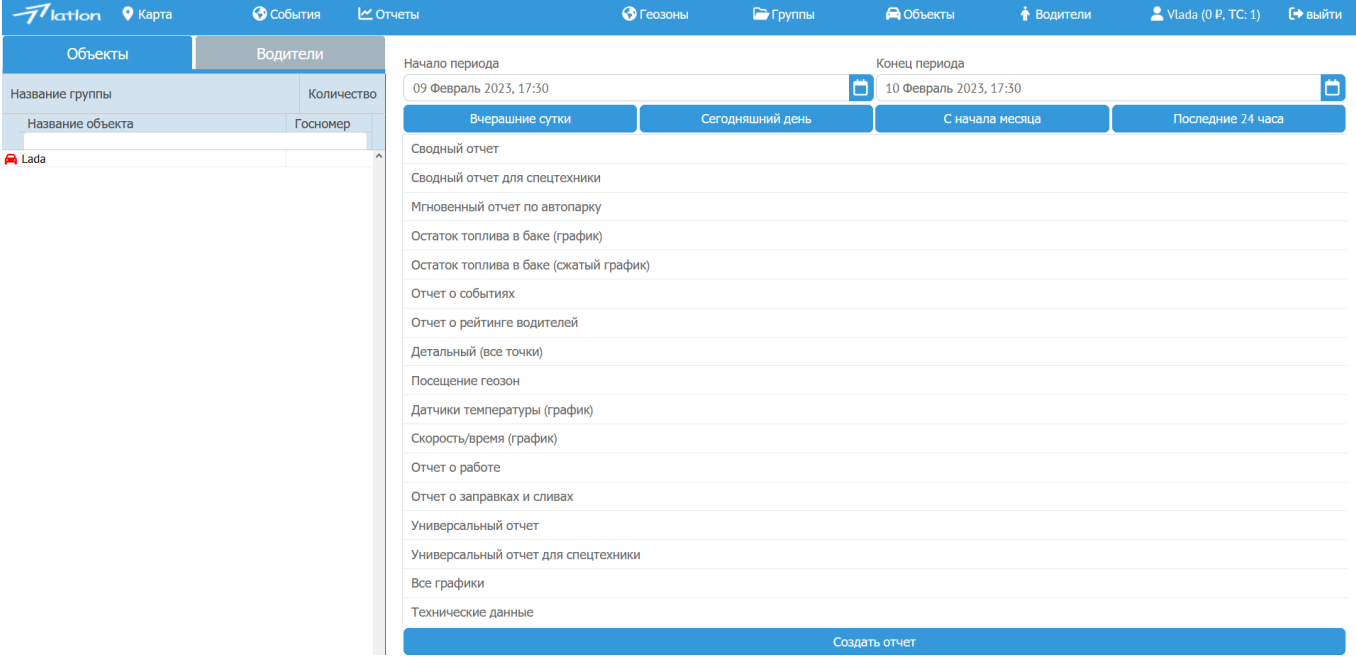

### <span id="page-8-0"></span>**1.5 Вкладка «Геозоны»**

Определяет зоны движения транспортного средства. Обработка данных по геозонам осуществляется с привязкой к пользователю. При создании геозоны Пользователь может настроить предельный интервал скорости, выгрузку по геозонам в раздел «Отчеты» и/или «События», а также выбрать цветовую гамму для каждой геозоны.

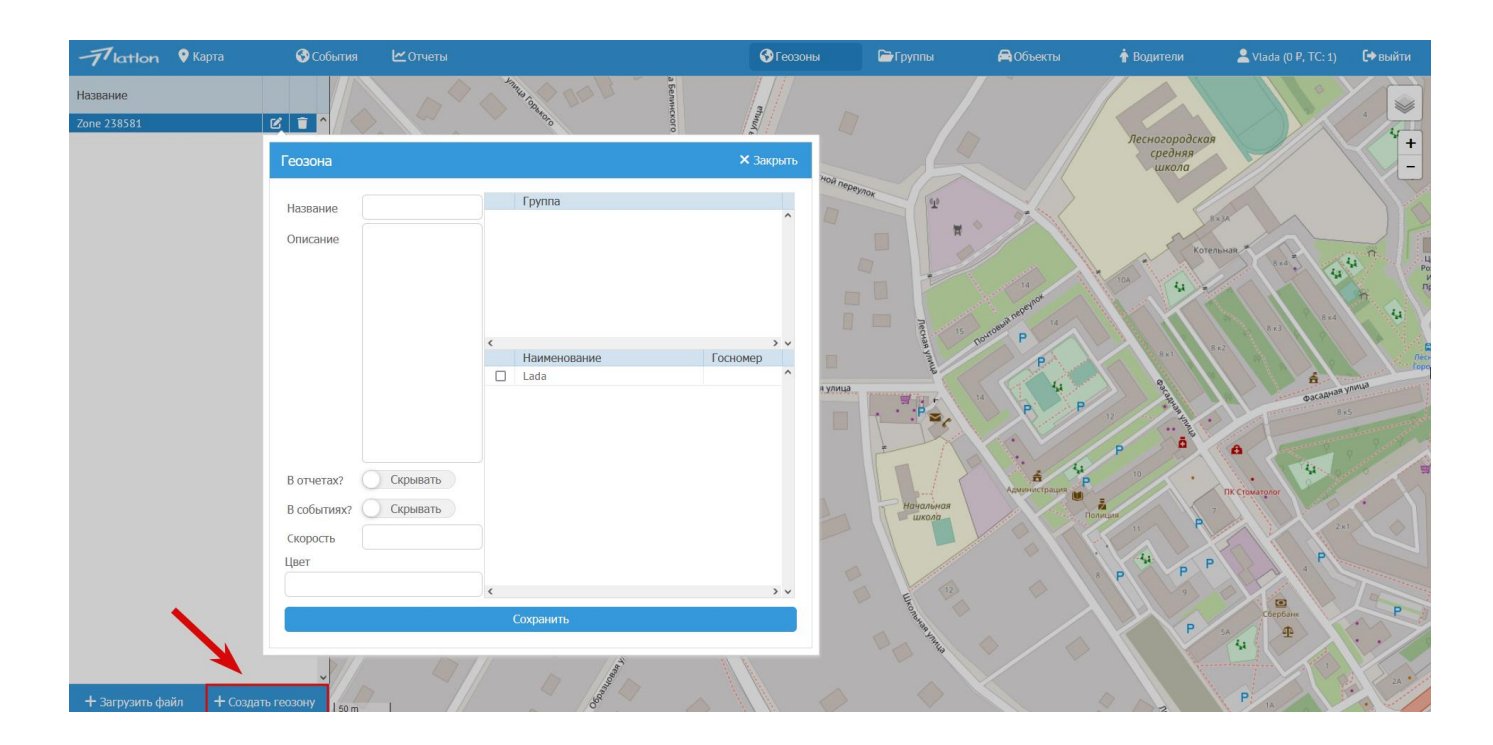

### <span id="page-9-0"></span>**1.6 Вкладка «Группы»**

Пользователь создает группу, в которой выбирает необходимые параметры для оповещения о дополнительных событиях через Telegram.

### **Дополнительные события:**

- Сливы/Заправки
- Нарушения ПДД
- Превышения скорости
- Геозоны
- Моточасы
- Пробег
- Расход топлива
- Температура

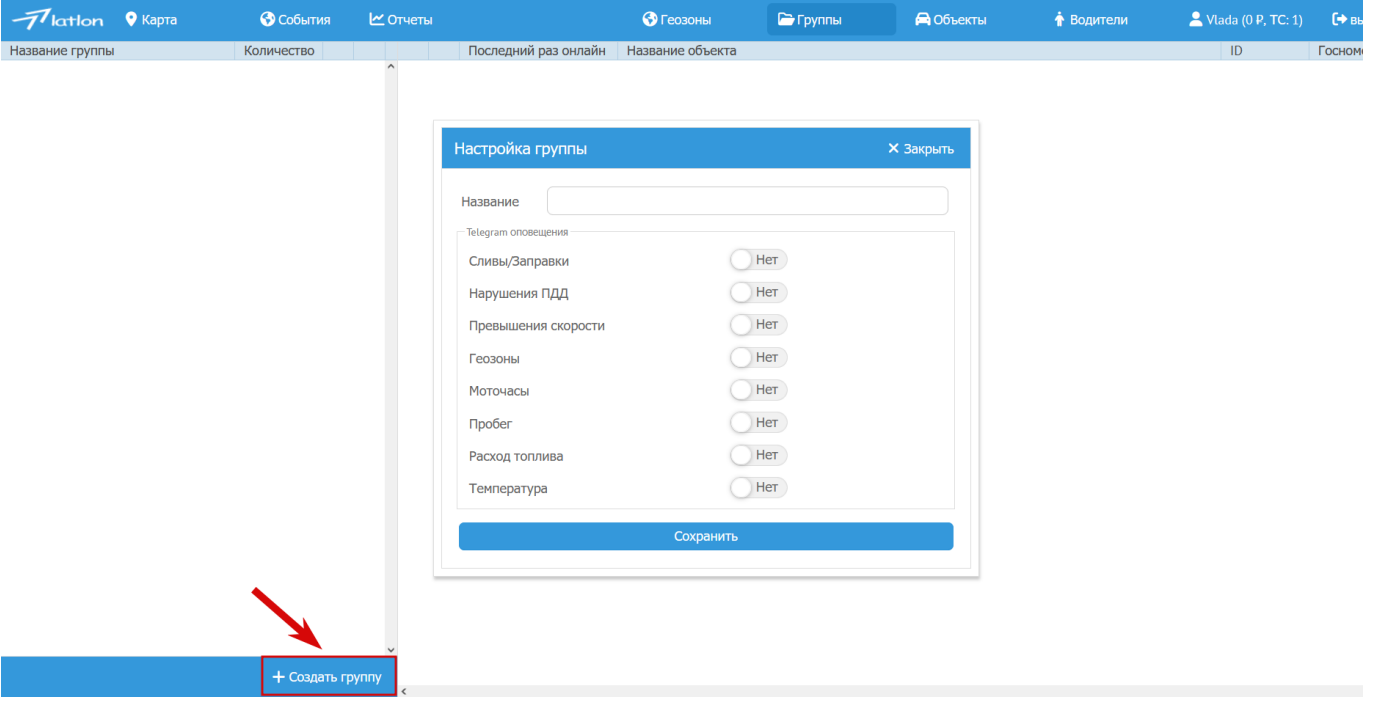

### <span id="page-10-0"></span>**1.7 Вкладка «Водители»**

В правом нижнем углу Пользователь добавляет водителя с помощью нажатия на знак «+» с надписью **«Добавить водителя»**. Задает ему имя, которое отображается в графе **«Имя водителя»**, в графе **«Назначенные объекты»** отображаются объекты, которые заданы Пользователем для данного водителя, в графе **«ID»** отображается уникальный номер, присвоенный транспортному средству устройству водителя.

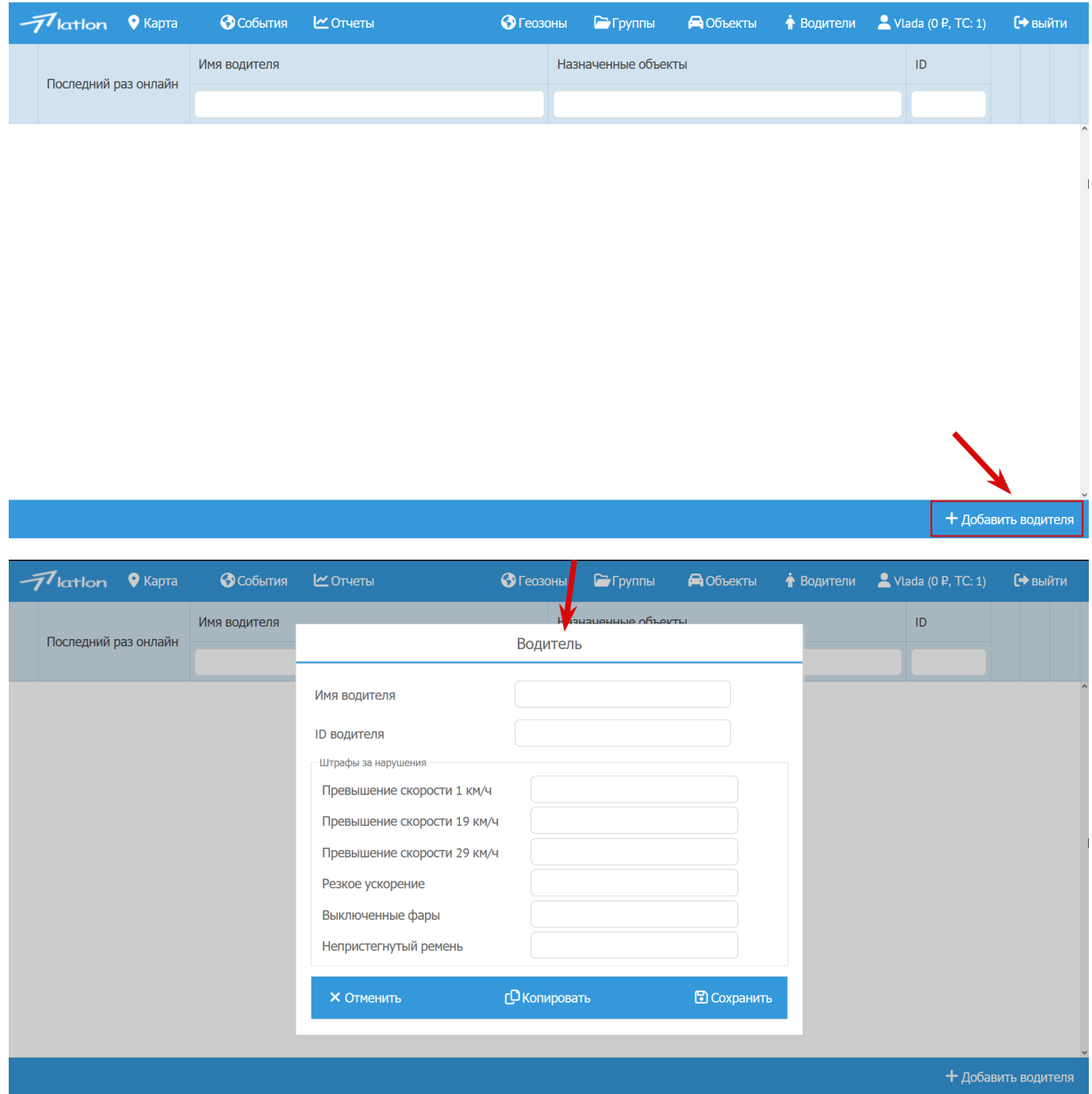

### <span id="page-11-0"></span>**1.8 Вкладка «Пользователь»**

Слева расположено поле с разбивкой по функционалу личного кабинета. В которой Пользователь может произвести настройку личного кабинета.

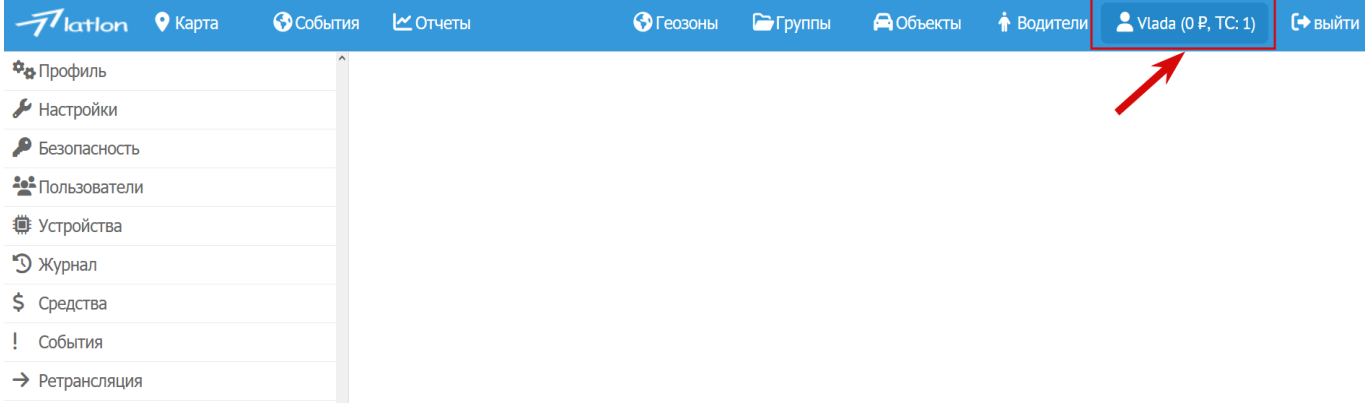

### <span id="page-12-0"></span>**1.9 Раздел «Профиль»**

Данный раздел позволяет настроить личный кабинет Пользователя с указанием данных в полях: логин, еmail, телефон, наименованием компании, настроить подключение к Telegram для получения оповещений. Для сохранения данных заполненных полей Пользователь нажимает в правом нижнем углу кнопку «**Сохранить»**.

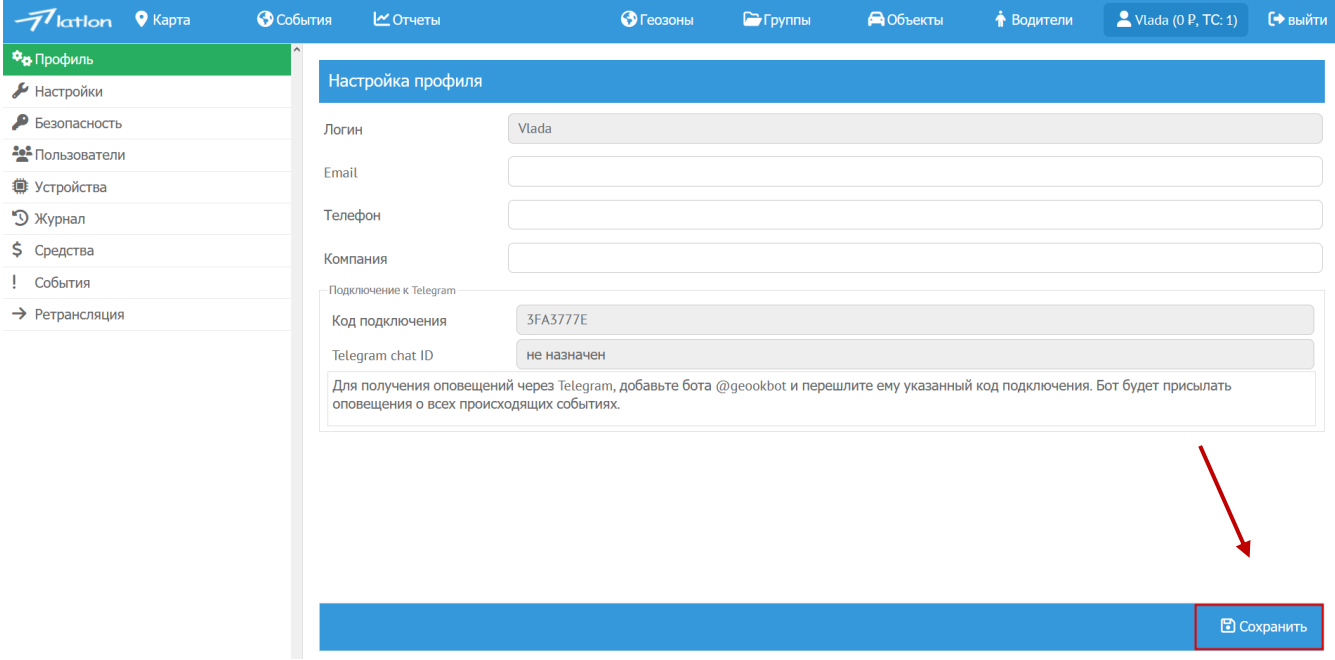

### <span id="page-13-0"></span>**1.10 Раздел «Настройки»**

Пользователь настраивает мониторинг транспортного средства: отчеты, диапазон в минутах для автоматического выхода из личного кабинета, выбрать необходимый слой карты, настроить доступность отчетов.

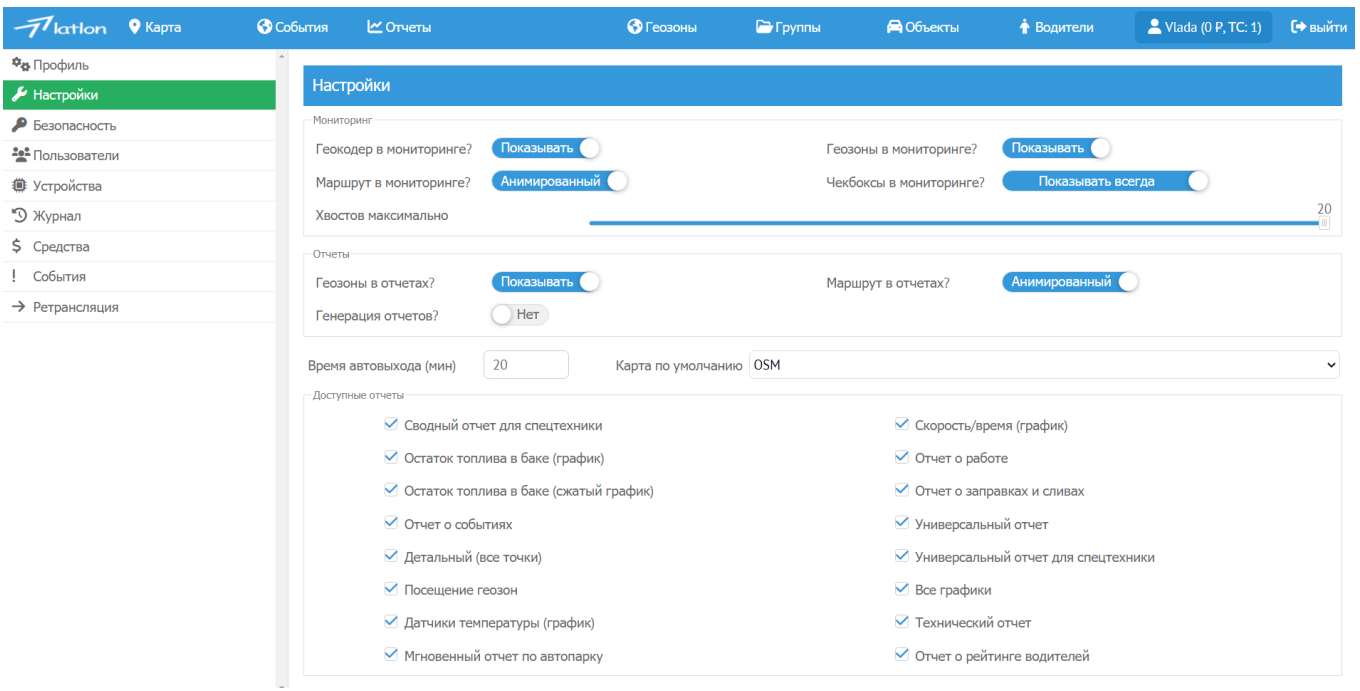

## <span id="page-14-0"></span>**1.11 Раздел «Безопасность»**

Пользователь заполняет Логин и Пароль для обеспечения безопасности.

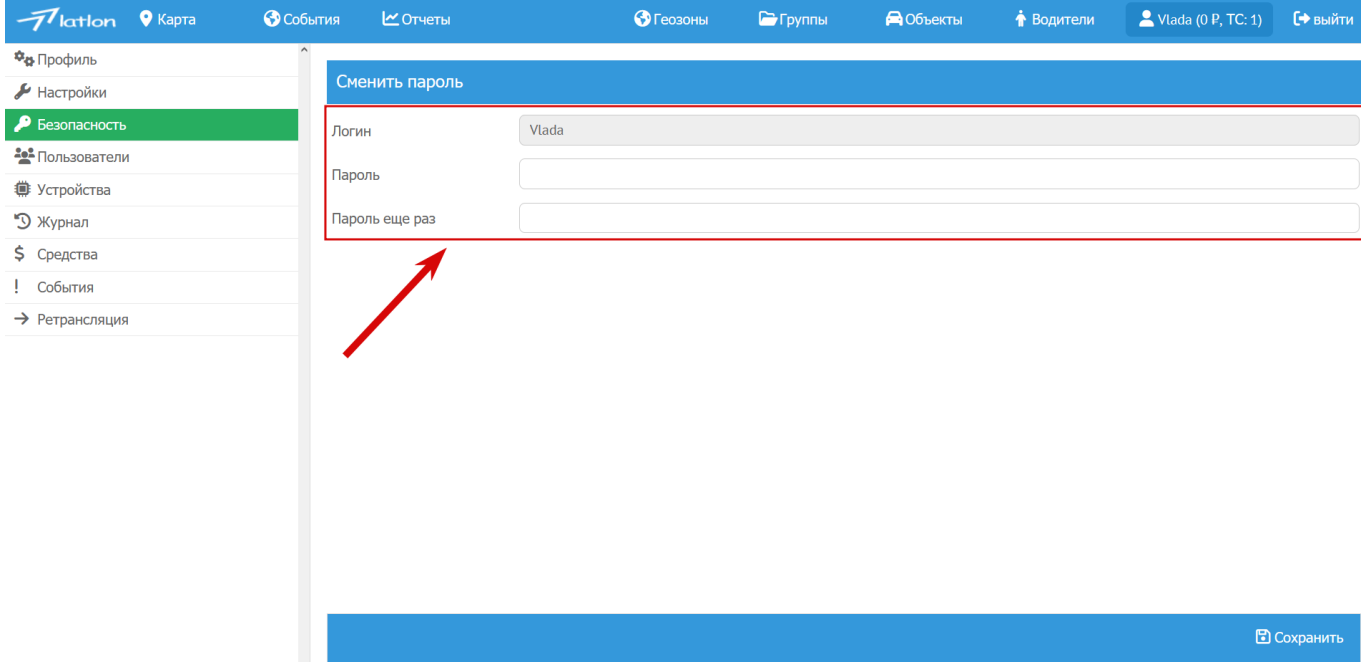

### <span id="page-15-0"></span>**1.12 Раздел «Пользователи»**

Отображает данные Пользователей логин, email, телефон, компанию, остаток денежных средств на счете, объекты. В правом нижнем углу с помощью знака «+» Добавить пользователя добавляется Пользователь.

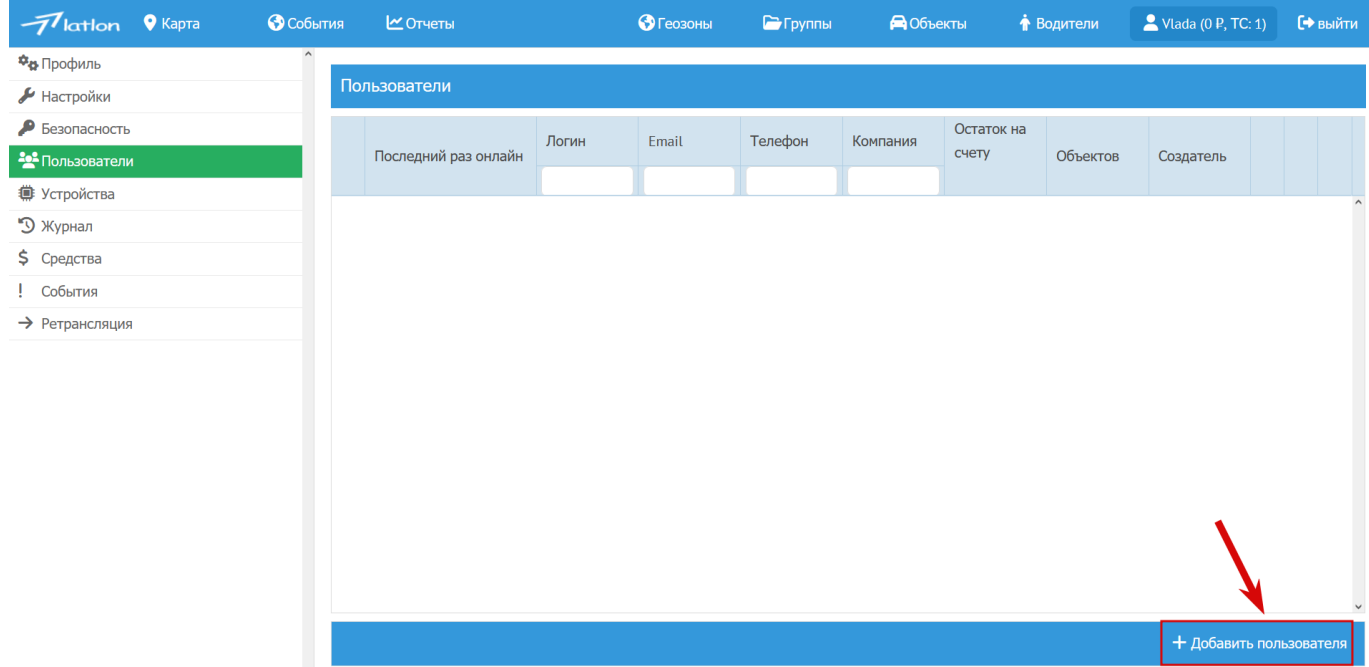

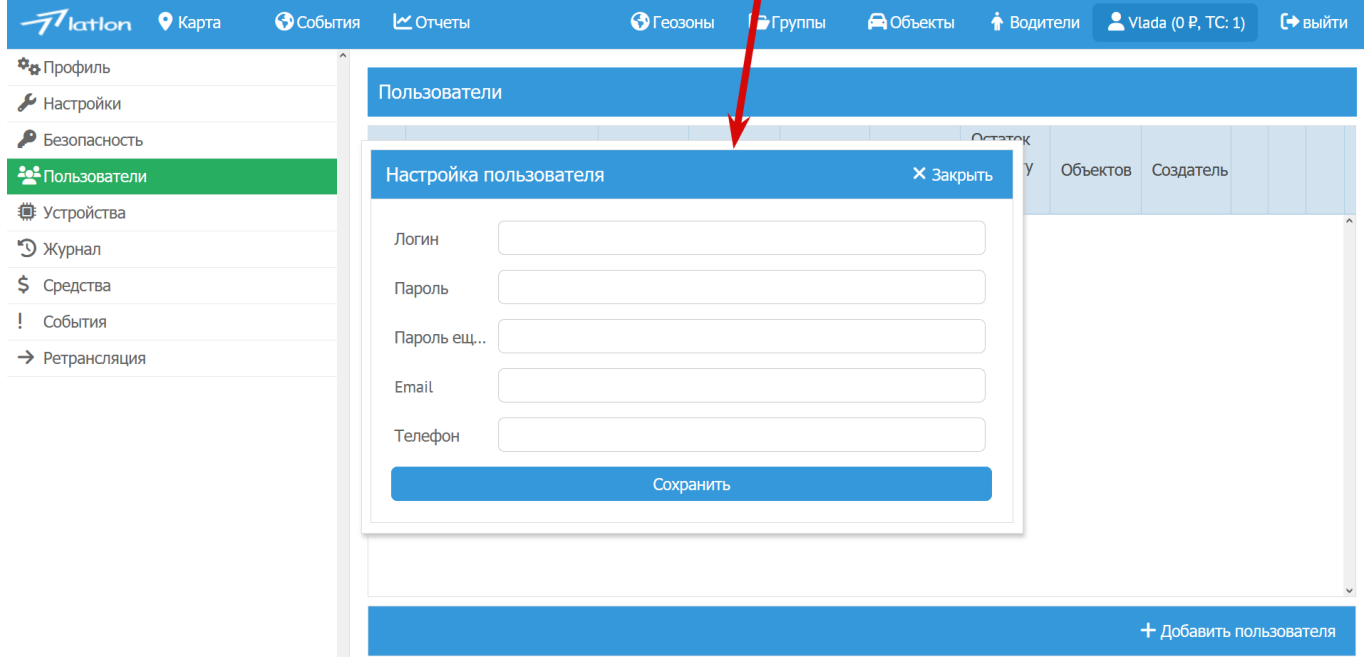

### <span id="page-16-0"></span>**1.13 Раздел «Устройства»**

Пользователь добавляет и/или удаляет устройства. Которые находятся в транспортном средстве и передают данные в личный кабинет Пользователя.

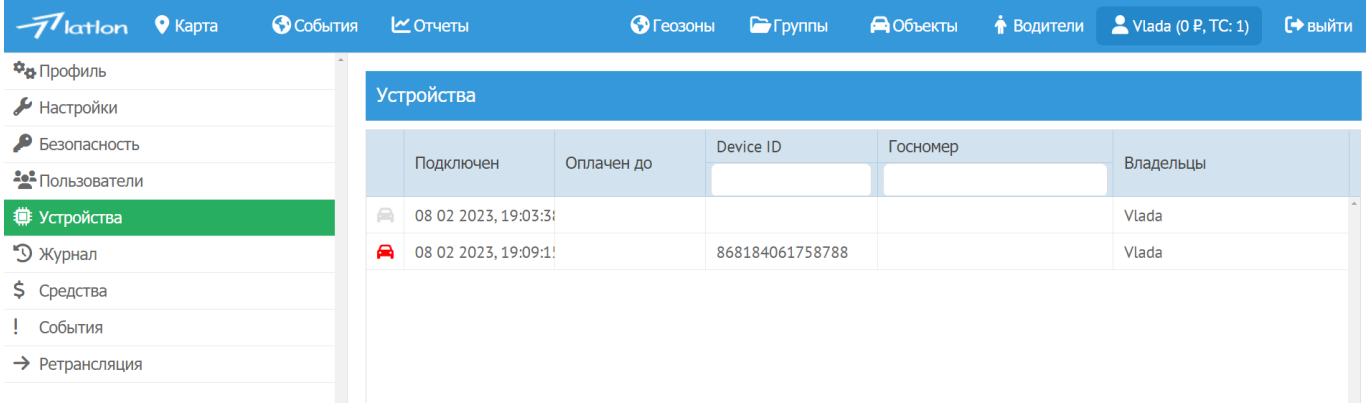

### <span id="page-17-0"></span>**1.14 Раздел «Журнал»**

Он показывает дату, время, посещения, а также все действия Пользователей в личном кабинете ПО LATLON.

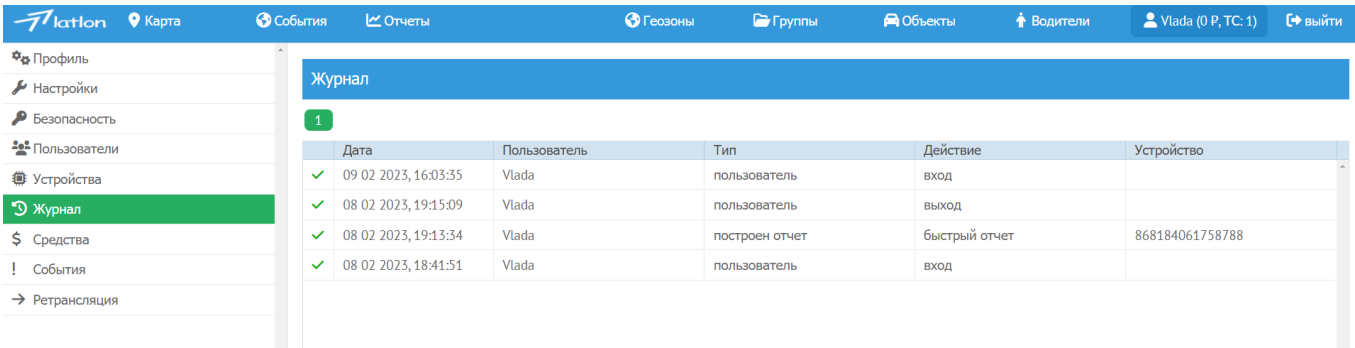

# <span id="page-18-0"></span>**1.15 Раздел «Средства»**

Отображает остаток денежных средств на лицевых счетах Пользователя.

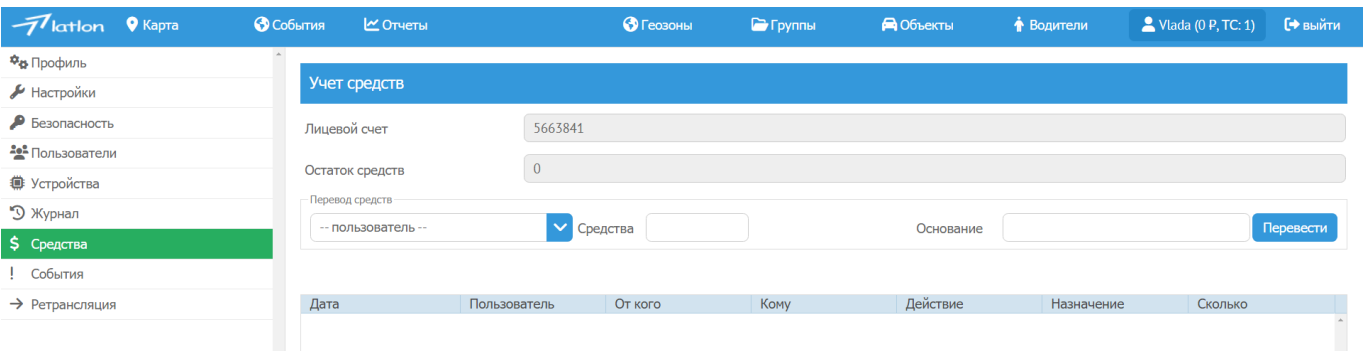

### <span id="page-19-0"></span>**1.16 В разделе «События»**

Отображается **«Журнал событий»** с указанием даты, имя пользователя, транспорт, устройства, события, связанные с транспортным средством.

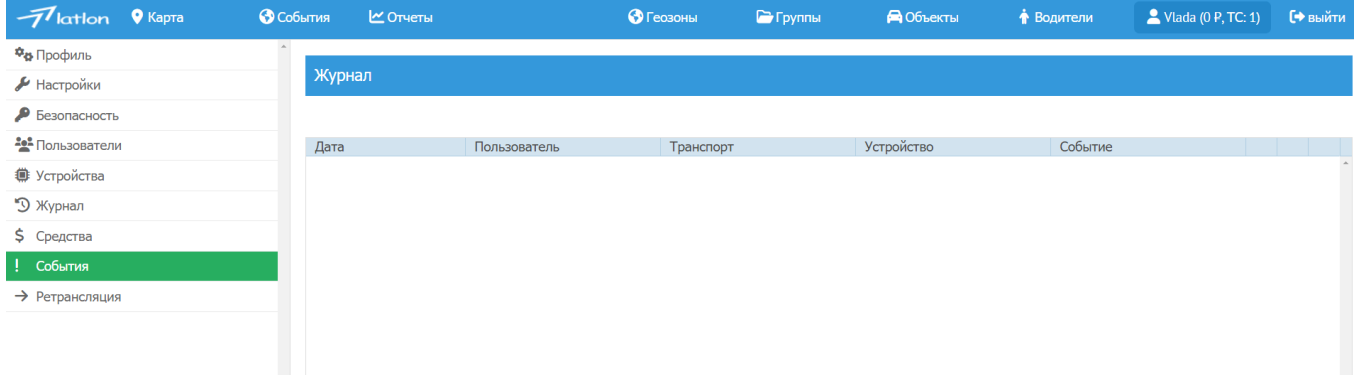

**Дополнительно разработан чат-бот, который оповещает пользователей о превышении скоростного режима.**

### <span id="page-20-0"></span>**1.17 Раздел «Ретрансляция»**

Позволяет Пользователю передавать данные, которые Пользователь получает от транспортного средства, на другой Сервер с возможностью использования разных Протоколов. Для Ретрансляции необходимо добавить с помощью знака «+» Ретранслятор в правом нижнем углу, после чего появится окно, в котором прописывается адрес Сервера, выбирается протокол для передачи данных.

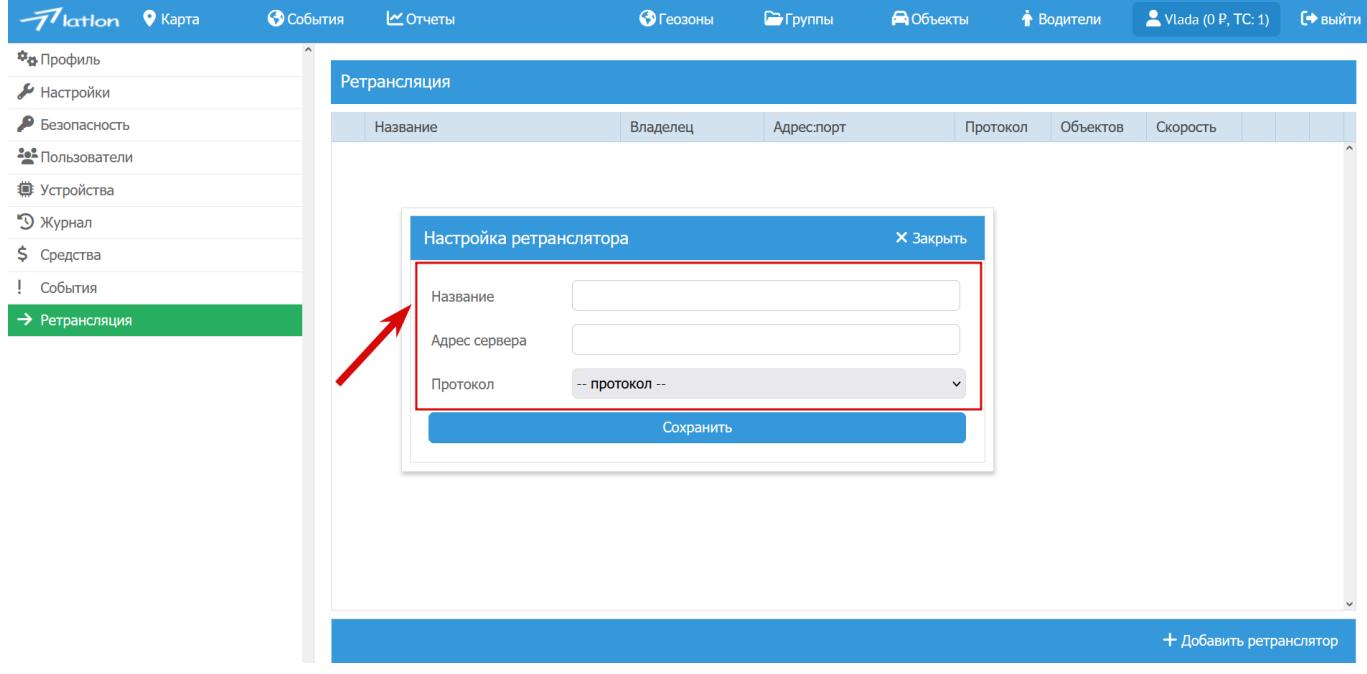

**Разработан чат-бот, который оповещает пользователей о превышении скоростного режима**

#### <span id="page-21-0"></span>**Техническая поддержка**

Техническая поддержка производится компанией ООО «КВАЗАР» ИНН 7734398814/1177746073482 расположенная по адресу:143026, Россия, Московская область, г. Одинцово РП Новоивановское, Можайское шоссе, д. 165, стр. 1, оф.29. По номеру телефона +7(985)769-74-75, который указывается в Договоре с Пользователем.

Устранение неполадок, а также доработка ПО LATLON производится разработчиками компании ООО «Квазар», которые являются сотрудниками компании ООО «КВАЗАР».